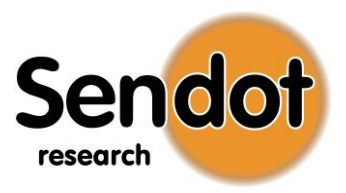

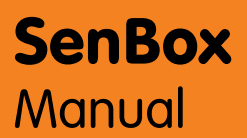

Version: July 2019

www.sendot.nl

# **Content**

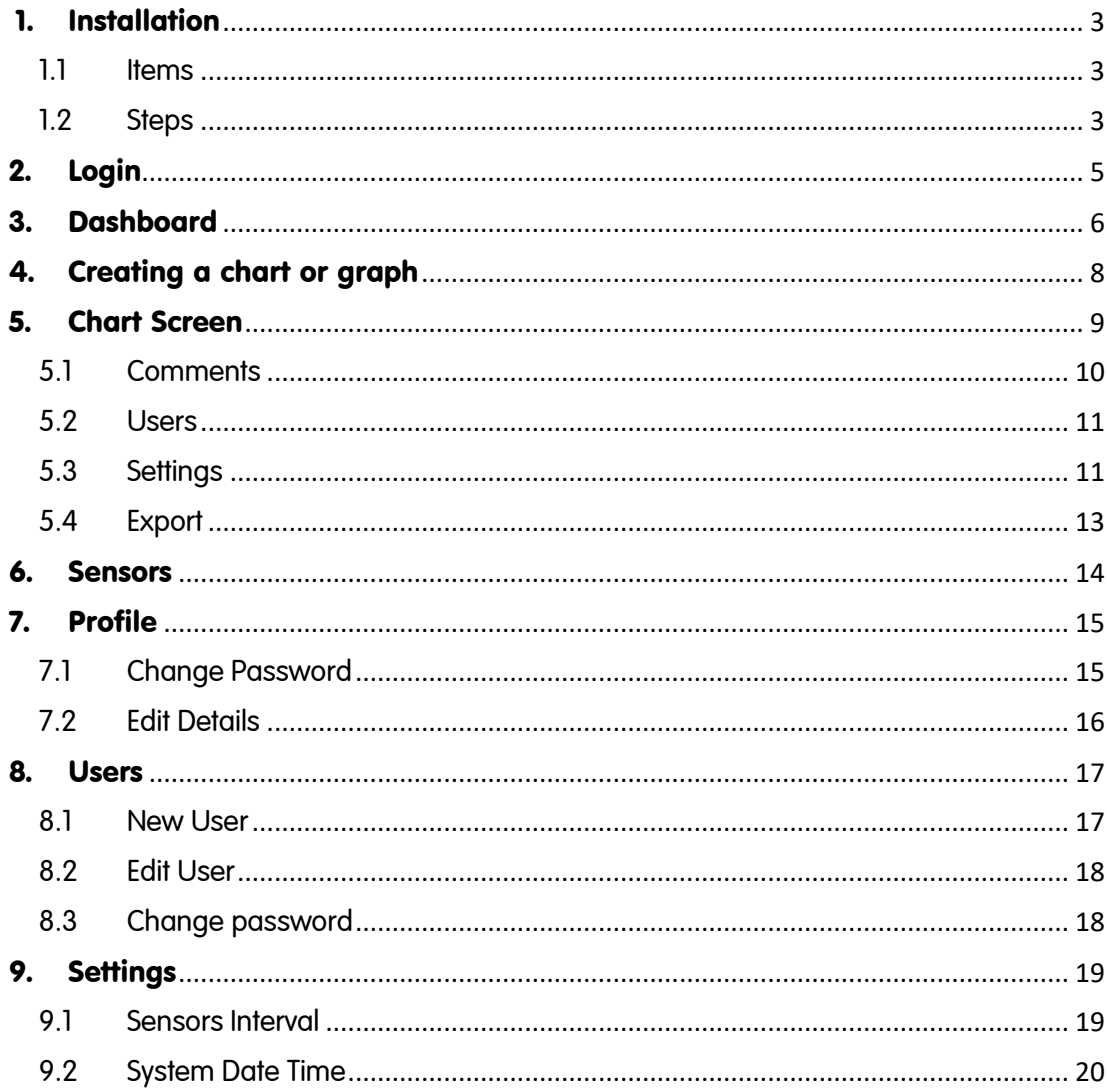

## <span id="page-2-0"></span>1. Installation

You have chosen for one of the following SenBox models:

- A SenBox that is connected to the local network via an Ethernet cable and that is powered with an adapter.
- A SenBox that is connected to the local network via an Ethernet cable and that is powered via an Ethernet cable (Power Over Ethernet, POE)
- A SenBox with a 4G modem that is powered with two adapters.

### <span id="page-2-1"></span>1.1 Items

When you start using a SenBox, you need following items:

- SenBox
- Adaptors (when needed)
- Sendot sensors (max 6)
- Connection cables

### <span id="page-2-2"></span>1.2 Steps

You must follow the next steps to install the SenBox:

- Place or attach the SenBox nearby the measuring location
- Put the sensors in the desired position and connect the cables to the sensors
- Connect the adapters from the SenBox to a power station or, if the sensor is Power over Internet connect it to a suitable router or switch

Following steps apply for a SenBox with 4G modem:

- SenBox starts up and connects to the internet within 10 minutes.
- On the SenBox a domain is listed [\(www.senbox--.nl\)](http://www.senbox--.nl/). Use this address to view your data. We recommend to use Google Chrome as internet browser.
- You can log in. (see chapter 2)

Following steps apply for a Senbox connected to a local network:

- Download the SenBoxScanner program (for Windows or Android) from the website www.sendot.nl. This program searches for the IP address of the SenBox.
- Install the SenBoxScanner on your PC.
- Start SenBoxScanner to start searching the Senbox.

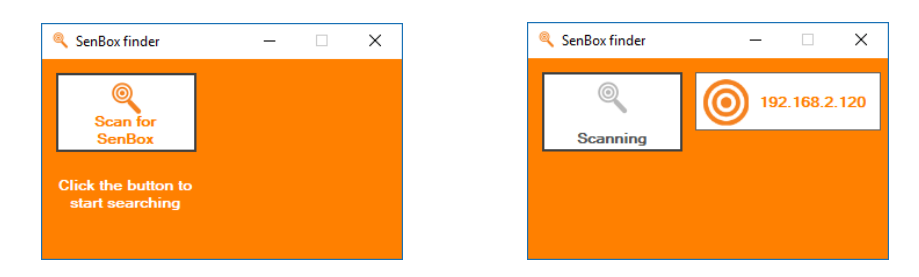

• Click on the IP address (in the example 192.168.2.120) to open the login screen in your web browser.

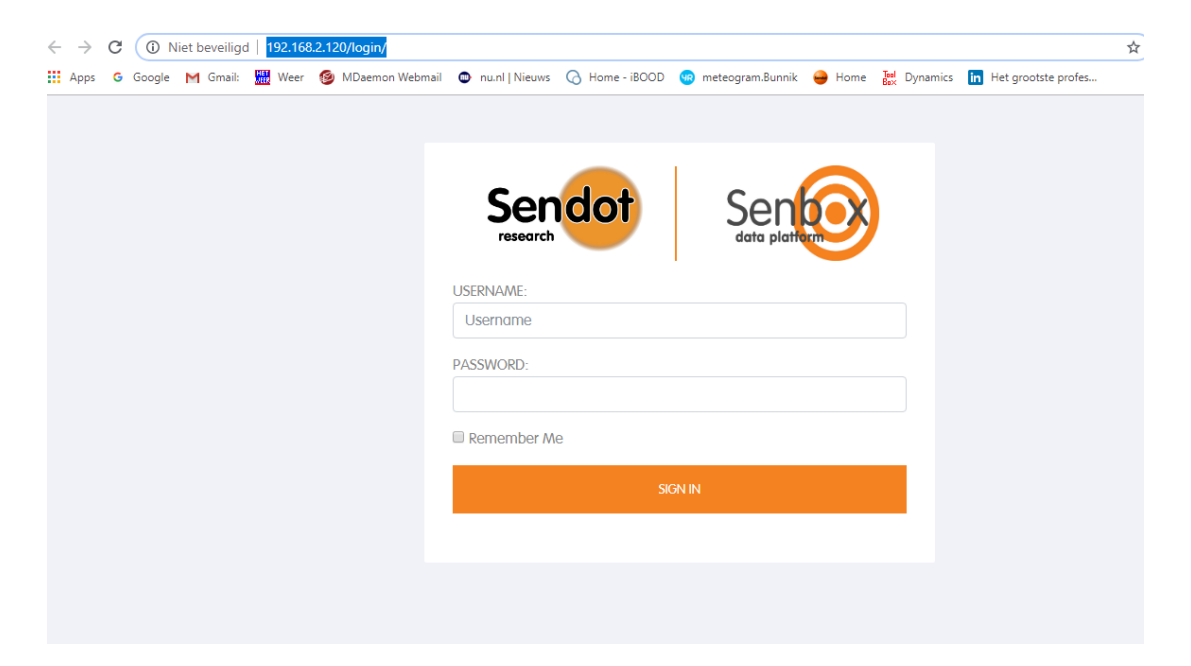

# <span id="page-4-0"></span>2. Login

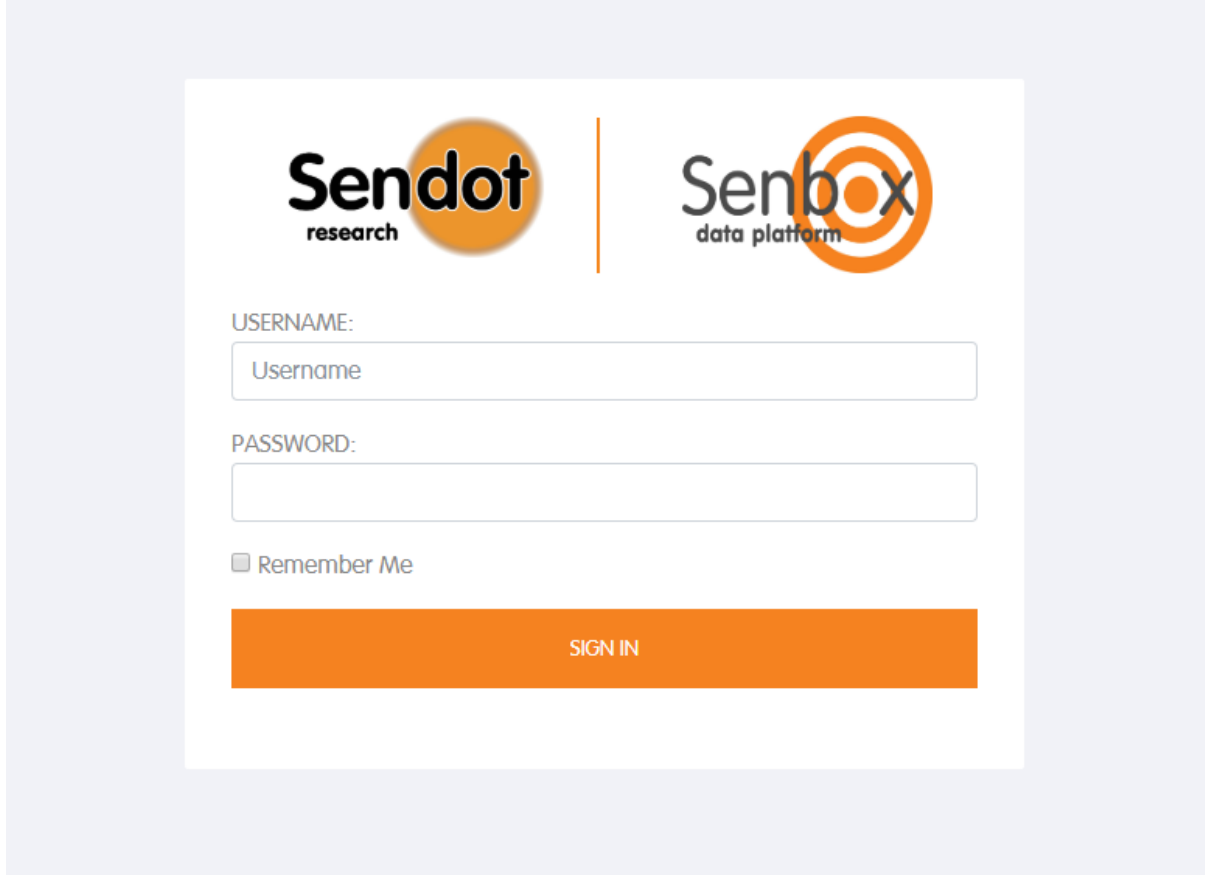

If the system is used for the first time, you can log in with following username [user] and password [s3nb0x!]. The person doing this has admin rights and the ability to create other users.

When you open the Senbox web page, a login screen is displayed. Here you can log in with your received username and password from your administrator.

## <span id="page-5-0"></span>3. Dashboard

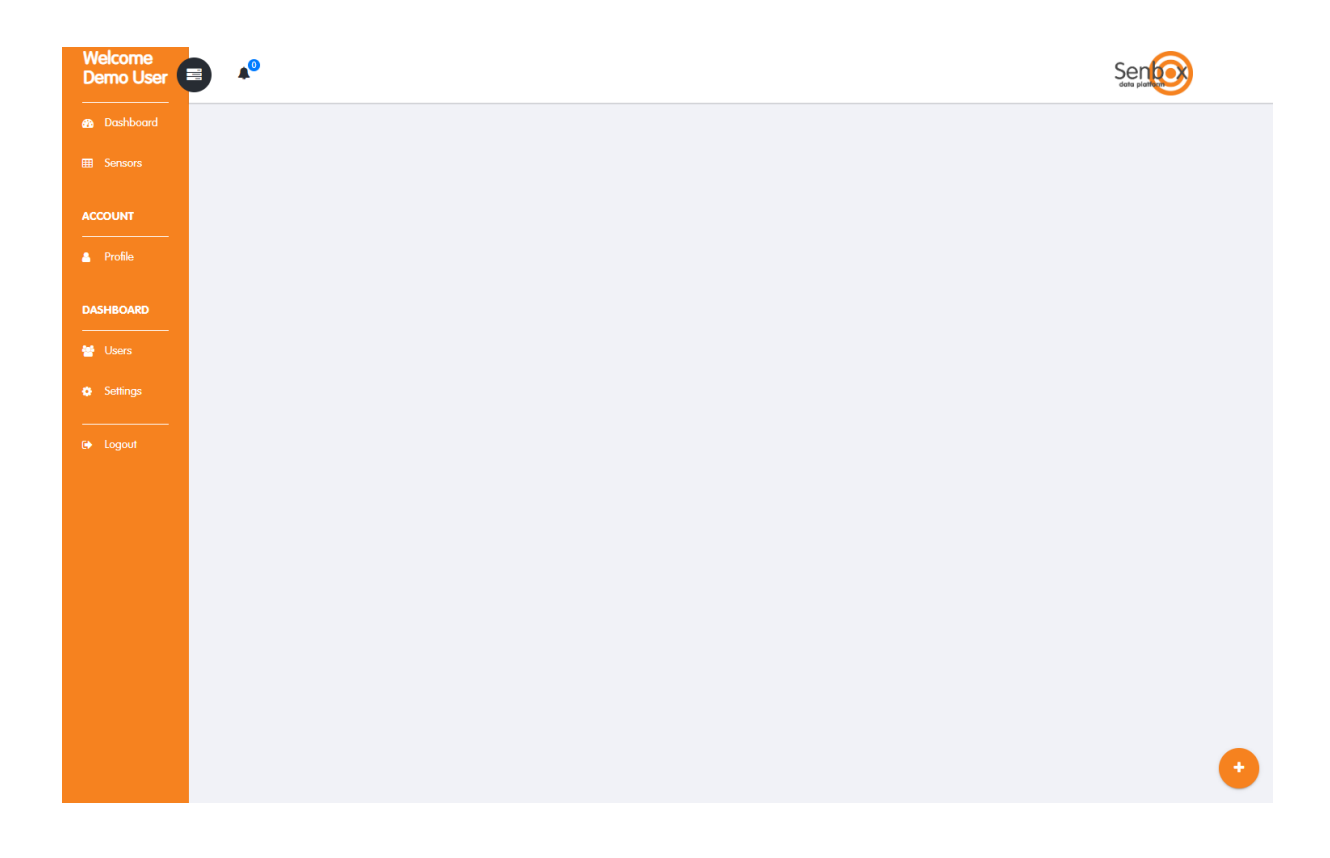

After a successful login, the overview page or dashboard will be visible. On the left side of the screen you will find the navigation menu. From here you can navigate to other sections, such as creating graphs and managing your profile. In the large gray area your own created graphs will be displayed. When you first log in, no graphs are created yet. In the screen below a demo chart is shown.

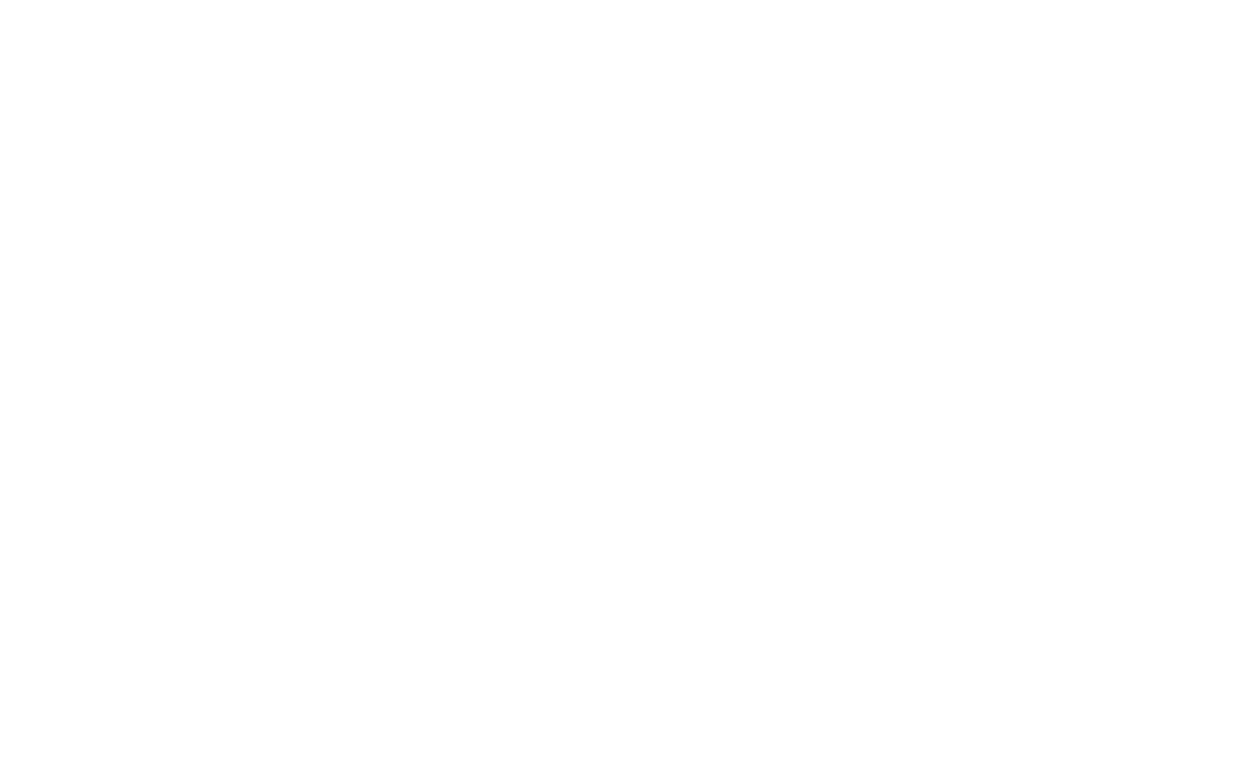

# <span id="page-7-0"></span>4. Creating a chart or graph

To create a graph/chart, click on the [+] symbol on the bottom right corner of the dashboard. The screen shown below will pop up.

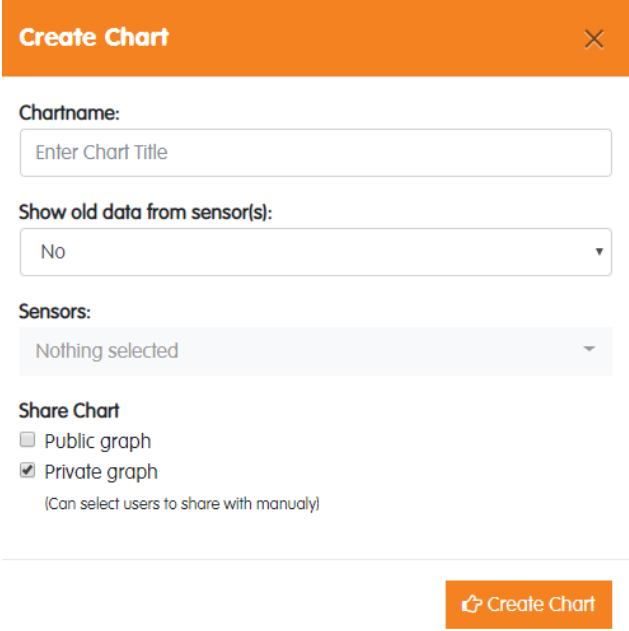

- Chart name: Fill out the name of the chart/graph
- Show old data from sensor(s): Indicate whether you would like to integrate historical sensor data.
- Sensors: Select one or multiple source sensors for this chart
- Share Chart: Choose the privacy settings of the chart
	- [Private graph] only visible for yourself. At a later stage you are still able to give people rights to see the chart.
	- [Public graph] visible for others.

When you filled out and selected all fields, please click on [Create Chart] to actually create and display the graph.

Remark: When you created a chart for the first time with a freshly installed SenBox, a graph will only be shown after two measurements.

## <span id="page-8-0"></span>5. Chart Screen

The graphs you have created will automatically appear in the dashboard. Enlarge the graph by clicking it. Only the graph will be visible on the screen, as shown in the display below:

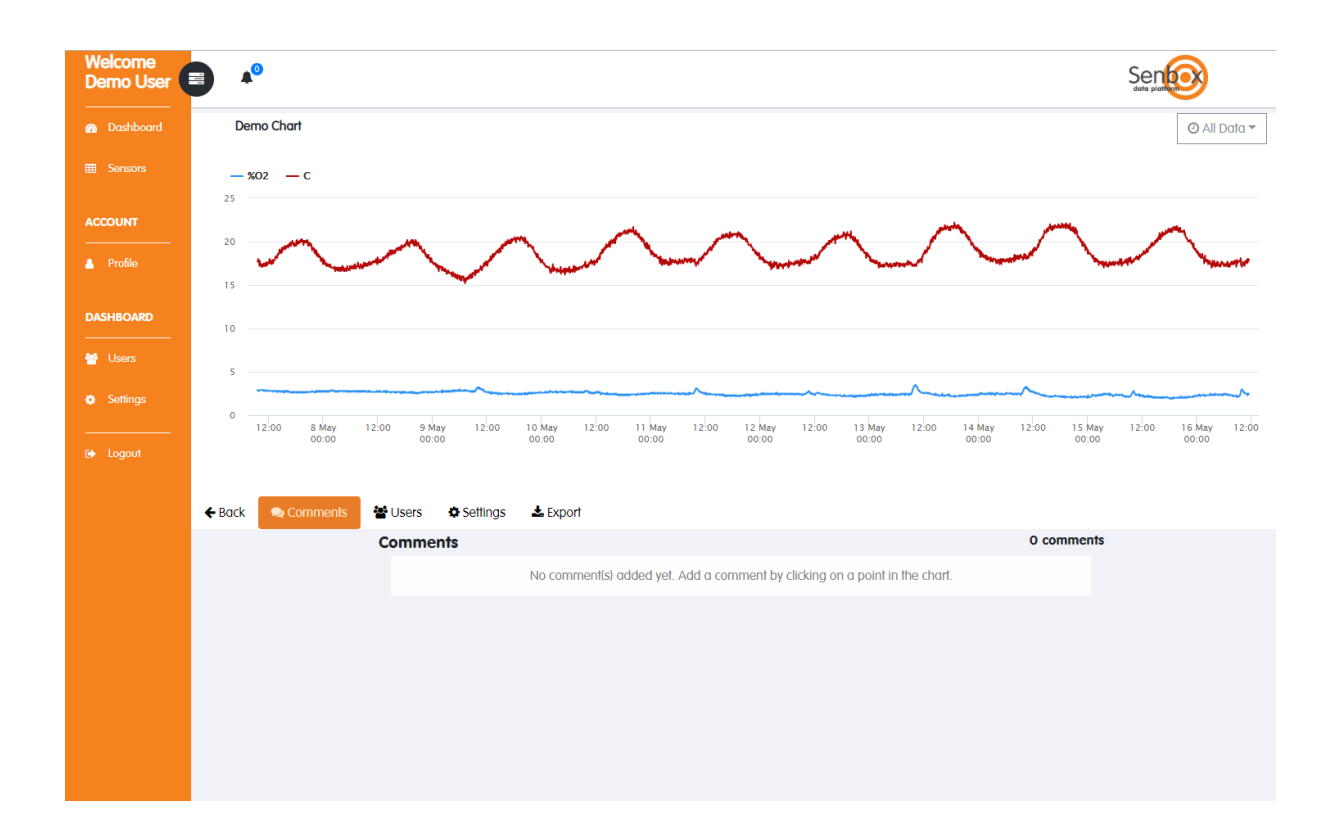

As owner of the graph you have the possibility to change the time period in the [all data] section.

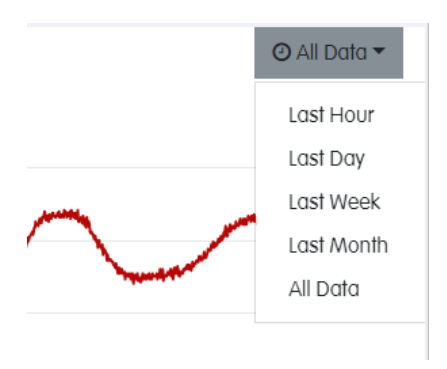

At the bottom of the graph you see other graph functionalities which you can change, like the possibility to add comments.

### <span id="page-9-0"></span>5.1 Comments

You are able to add comments in the graphs. Do this by clicking a specific point in the graph, after which a pop up will appear:

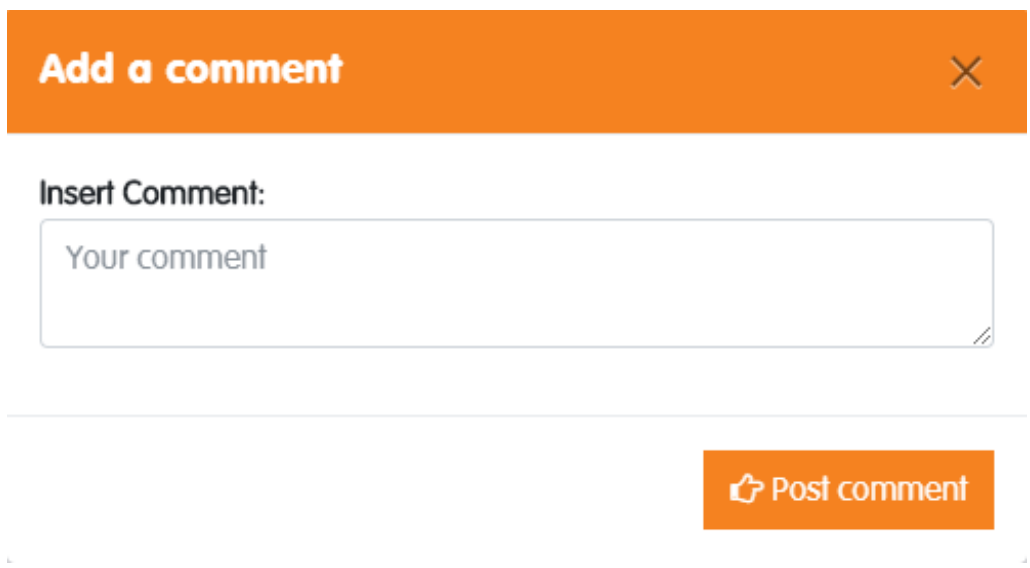

Add your message and click on [Post comment]. In the graph a red vertical marker will be visible with related comment below.

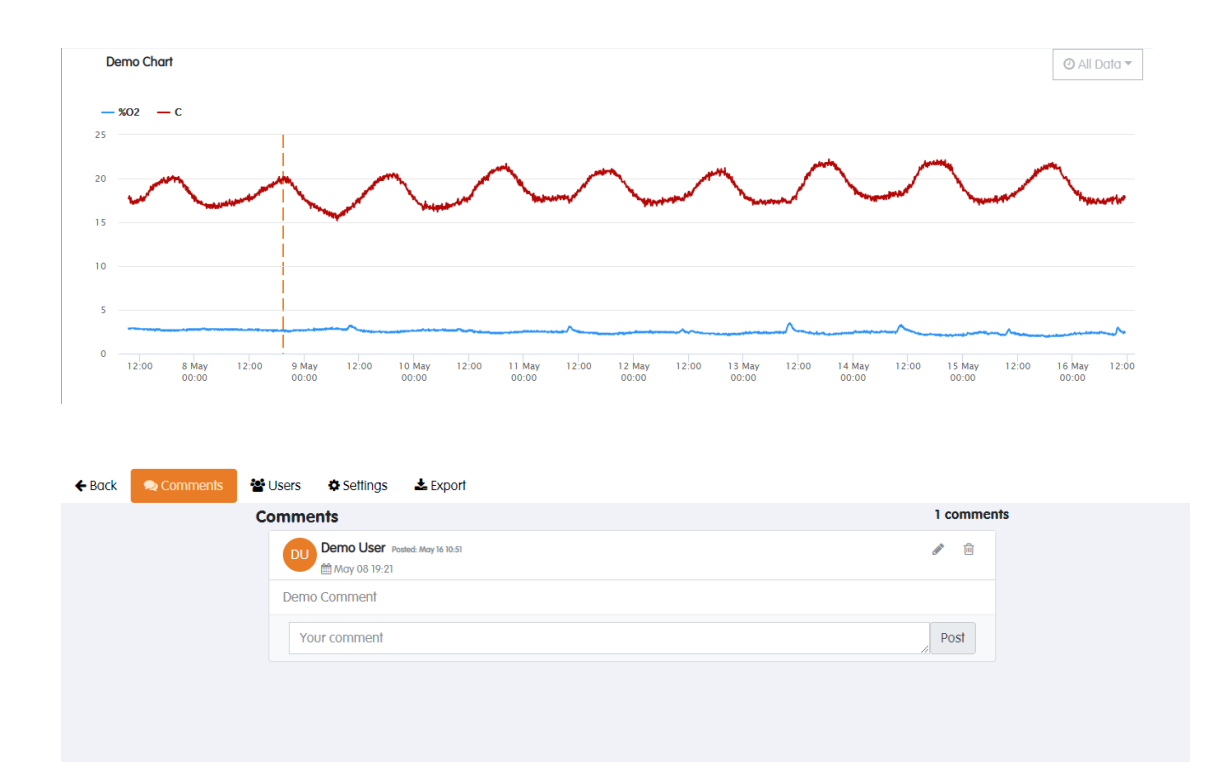

Other users can respond to the comment. After posting the comment, you still are able to edit or delete it.

### <span id="page-10-0"></span>5.2 Users

In the [Users] section below the graph, you see whether it is a private or public chart. You can change the status by clicking on the blue button. If your graph is [Private], a list of people who are able to see the graph is displayed. You can add people by clicking on [Add Users] or delete people by selecting the specific user and then click on [Delete].

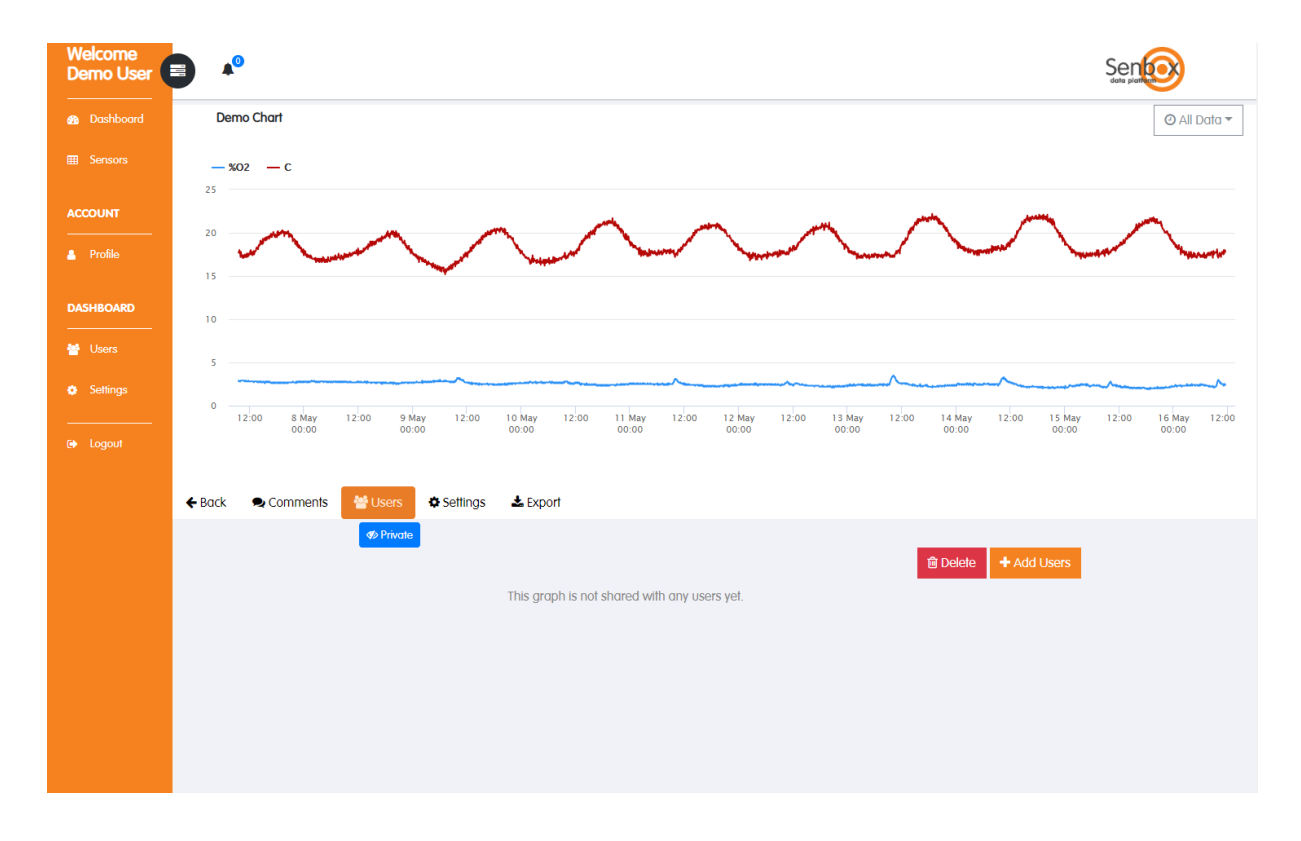

### <span id="page-10-1"></span>5.3 Settings

When clicking the [Settings] tab, the screen shown below will pop up. Here you can change the main settings of the graph such as name, historical data and source sensors. When you want to delete the graph, you can do it here as well. When you delete the graph you will not delete the underlying data.

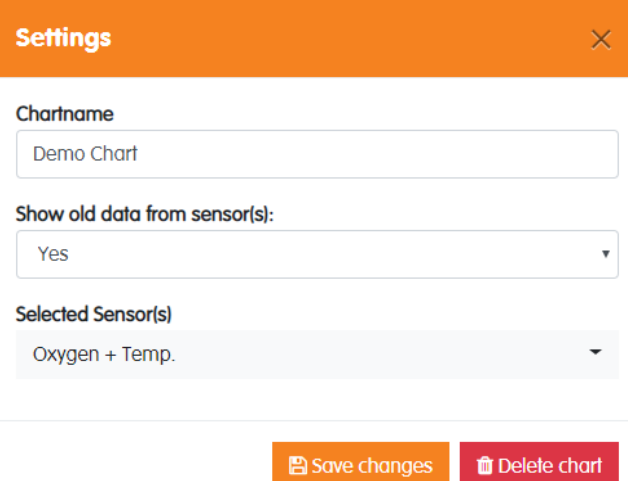

### <span id="page-12-0"></span>5.4 Export

Clicking on expert the screen shown below will be visible:

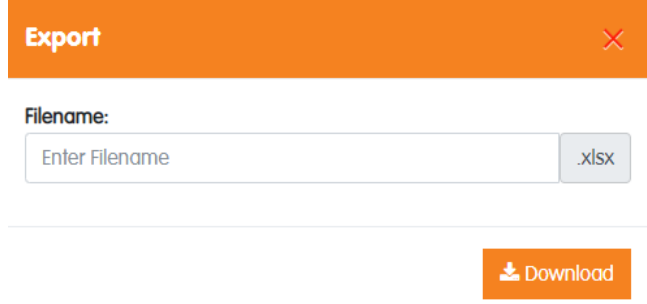

Here you can export the raw data of the graph. Fill out a filename and click on [Download] to generate the export (excel) file. The generated excel file contains the data from the graph.

Note: you will only get the chart data. So when you select last hour, you will only get the data from the last hour in the export file.

### <span id="page-13-0"></span>6. Sensors

To view all connected sensors, click on [Sensors] in the menu.

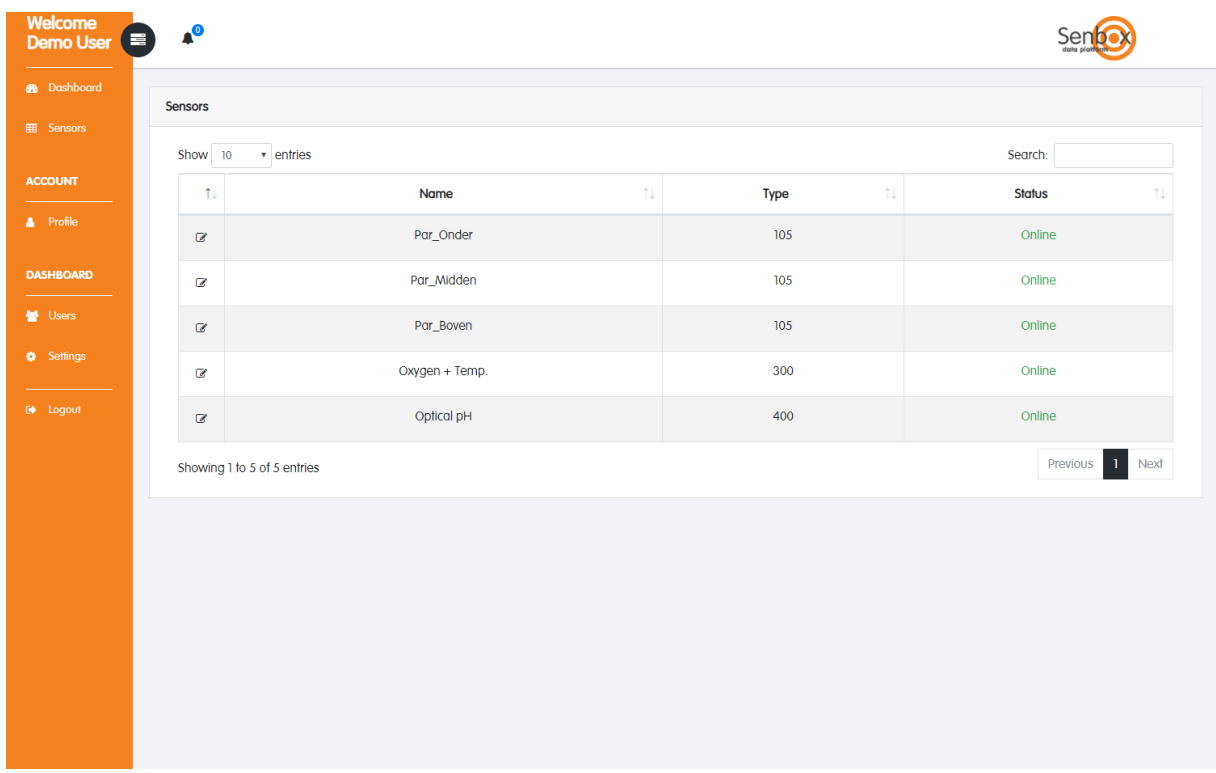

To change sensor setting please click on the edit symbol [ $\cdot$ ]. The pop up screen shown below will appear. Here you see the serial number of the Sensor and your chosen sensor name. This name can be changed.

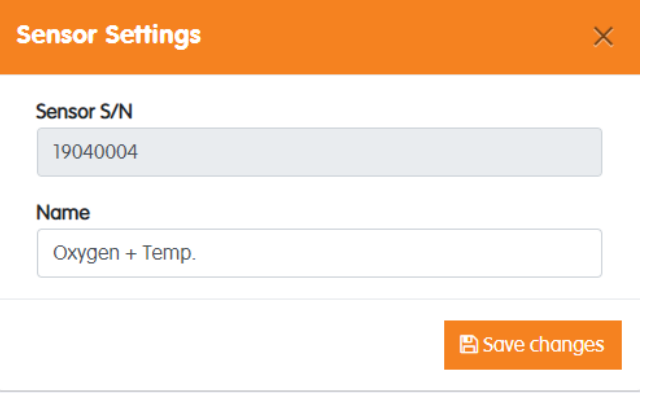

## <span id="page-14-0"></span>7. Profile

To see and change your account settings, go to [Profile] in the main menu.

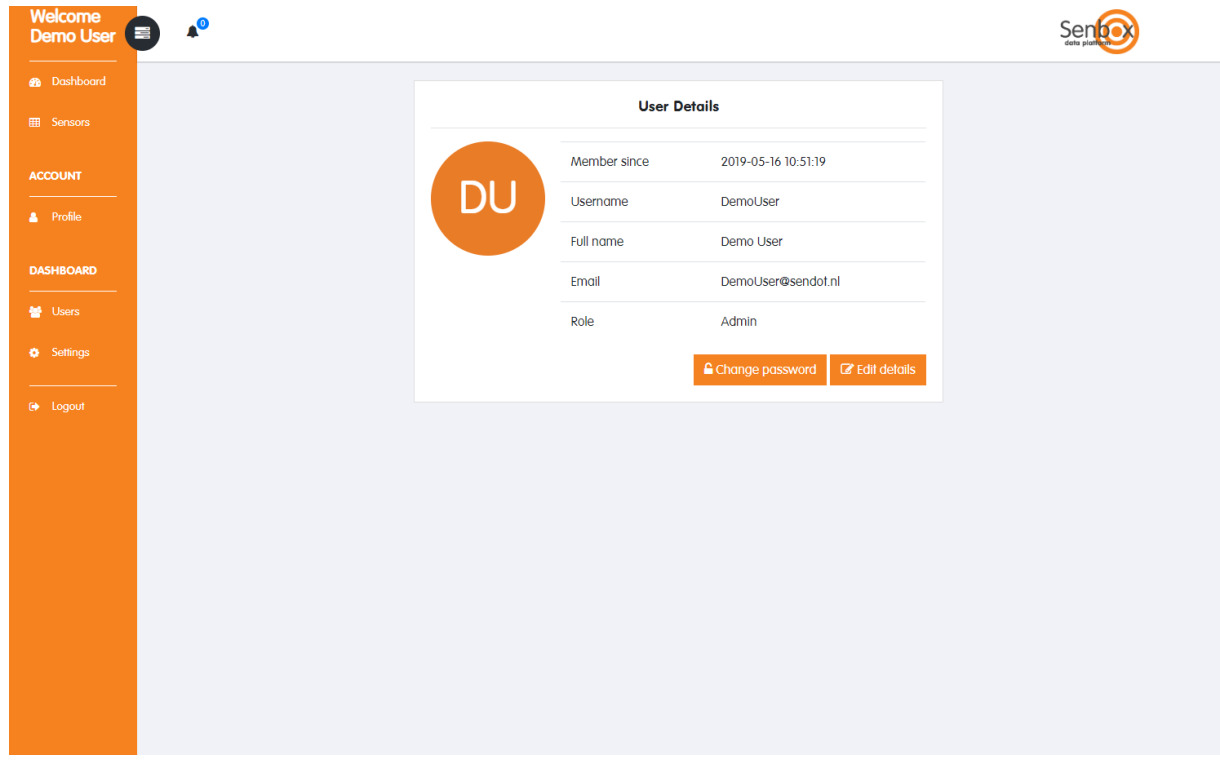

### <span id="page-14-1"></span>7.1 Change Password

To change your password, click on [Change password]. Enter your current password and then your new password twice. Click on [Confirm] to change it.

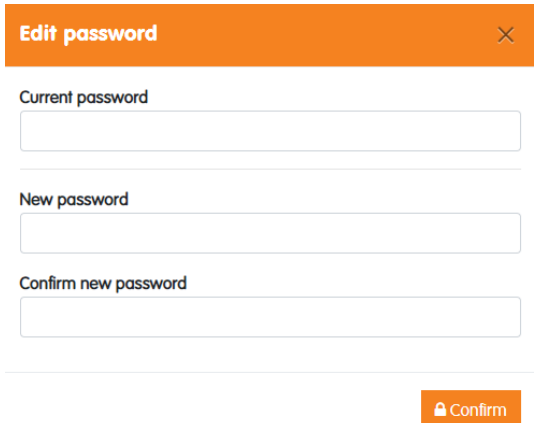

### <span id="page-15-0"></span>7.2 Edit Details

To change your personal details, click on [Edit details]. Here you can change main account details such as name and email address.

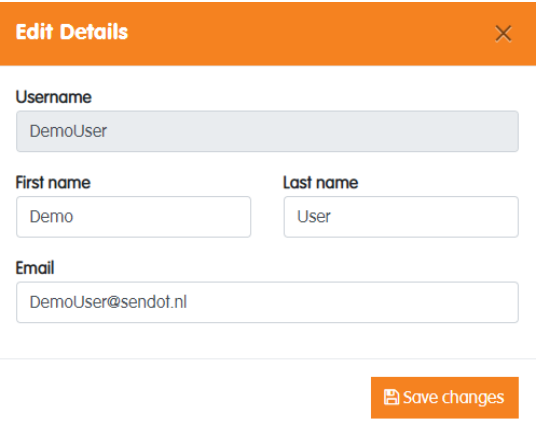

### <span id="page-16-0"></span>8. Users

In the [Users] Menu an administrator can view and manage all users that are active in the system. You can edit user settings and add new users.

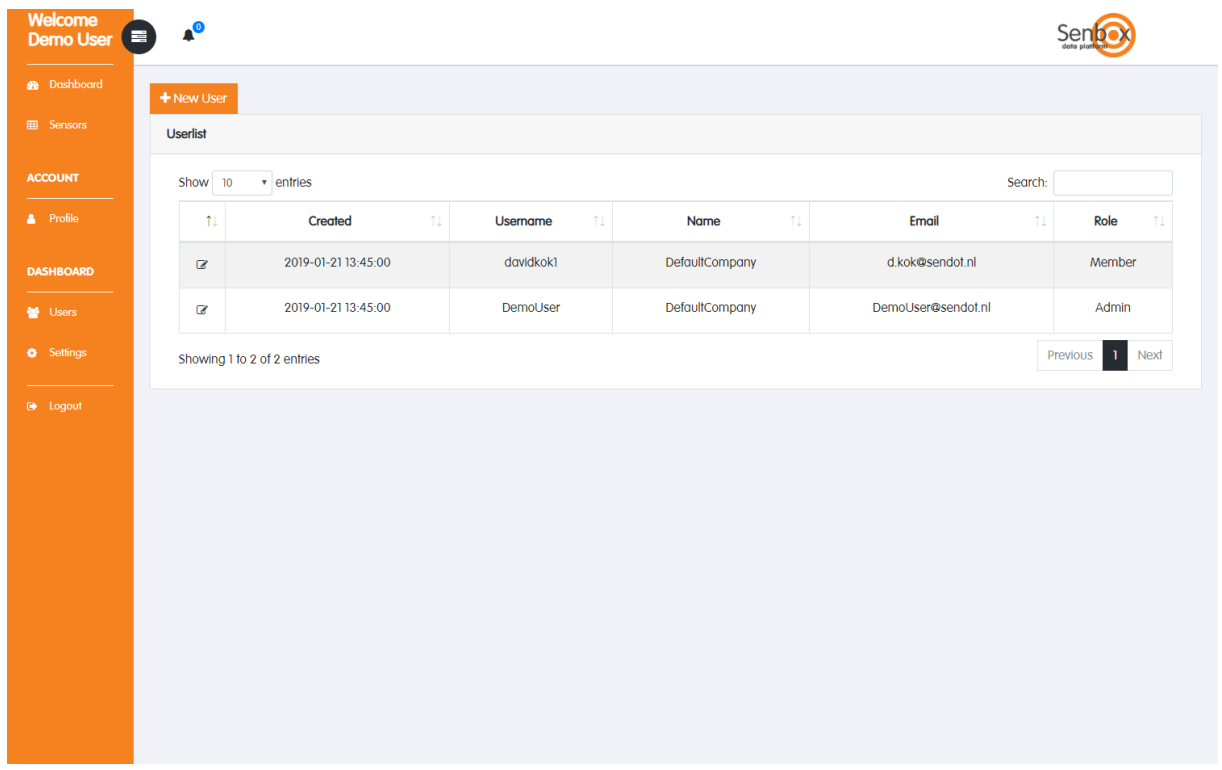

### <span id="page-16-1"></span>8.1 New User

To create a new user, click on [New User]. You will see the following screen:

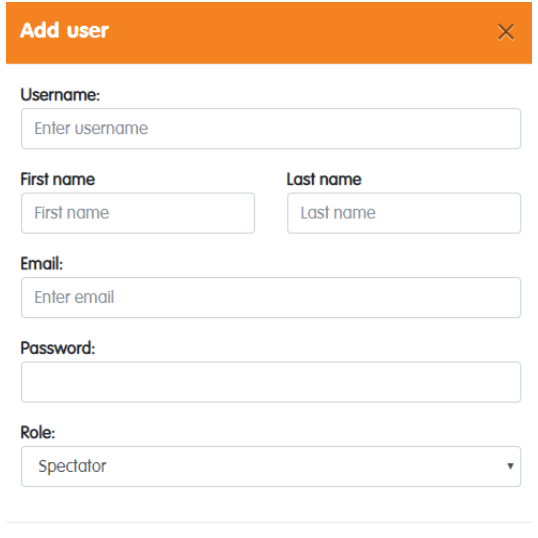

 $\hat{G}$  Add User

Here you can fill out all data for a new user. Please note, when you generate a new user no automatic mail is sent to the e-mail address of the user. You will have to transfer their credentials yourself.

#### <span id="page-17-0"></span>8.2 Edit User

Click the edit symbol to  $[\Box]$  to change user settings: name and role. The screen shown below will pop up:

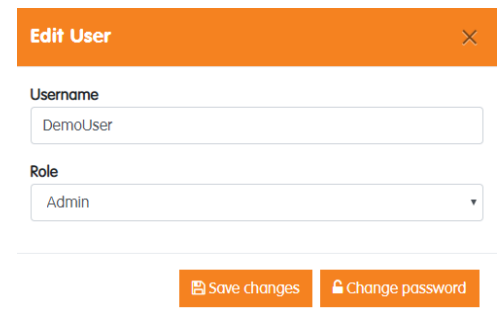

### <span id="page-17-1"></span>8.3 Change password

.

To change the password of a user, use the [Change password] button.

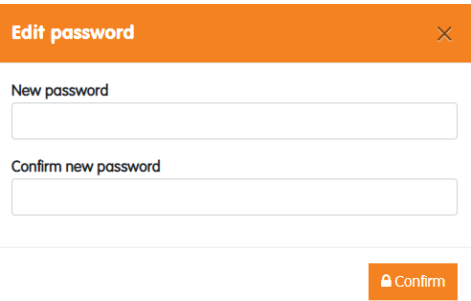

# <span id="page-18-0"></span>9. Settings

For detailed information about the SenBox system, please click [Settings] in the menu.

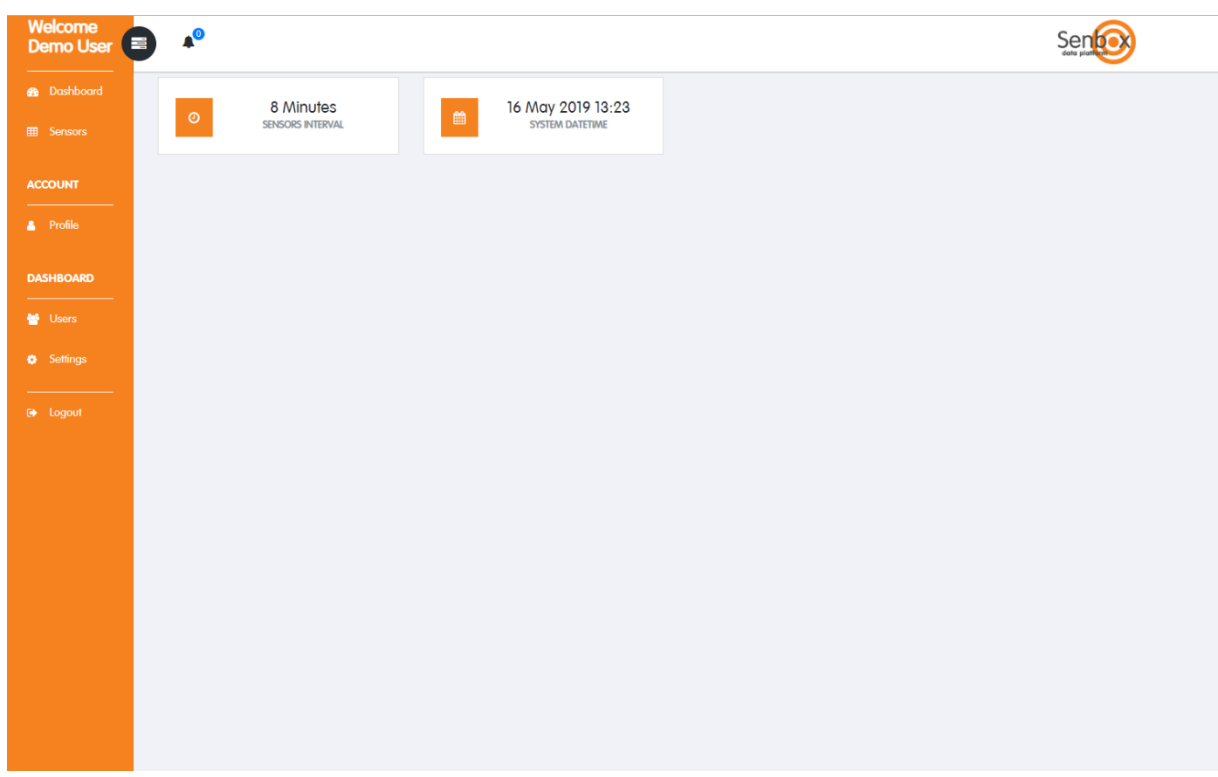

#### <span id="page-18-1"></span>9.1 Sensors Interval

If you click on the [Sensors Interval] button a screen will appear where you can set the measurement interval for the sensors (in minutes).

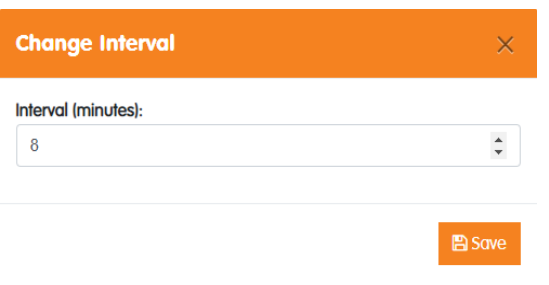

## <span id="page-19-0"></span>9.2 System Date Time

By clicking the [System Date Time] button, you can manually change date and time.

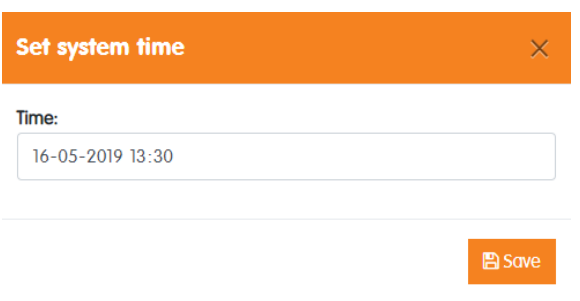

Sendot Research B.V. Nieuwe Schaft 2 3991 AS Houten The Netherlands

Phone: +31 (0)30 -636 84 77 E -mail: info@sendot.nl